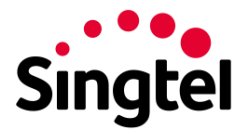

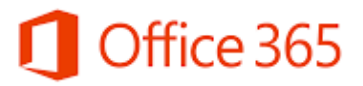

# <span id="page-0-0"></span>**Outlook 2013 Quick Start Guide**

## Contents

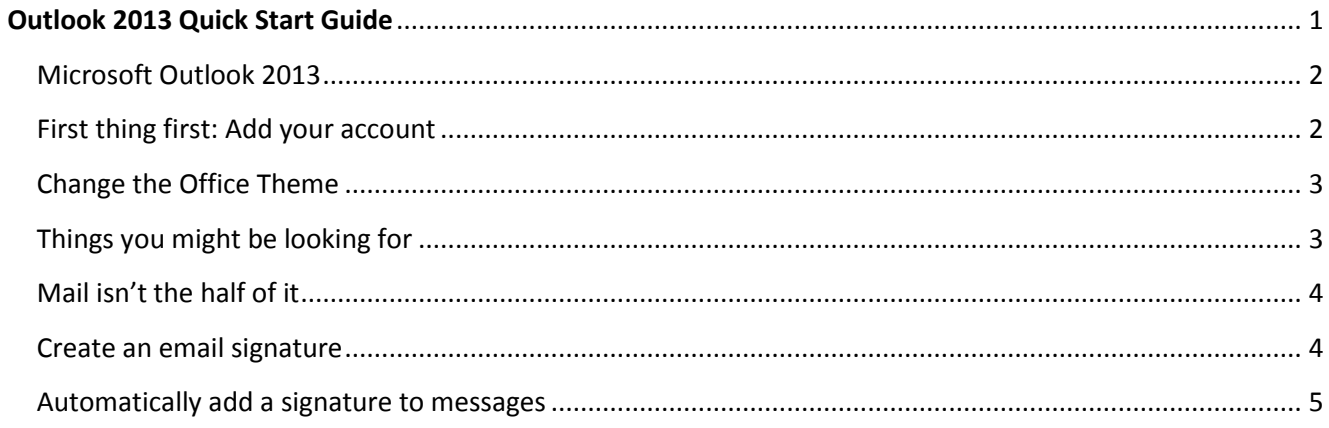

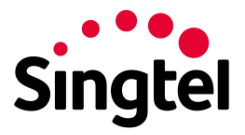

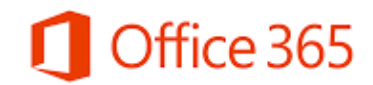

#### <span id="page-1-0"></span>Microsoft Outlook 2013

It looks different from previous versions, so we created this guide to help you minimize the learning curve.

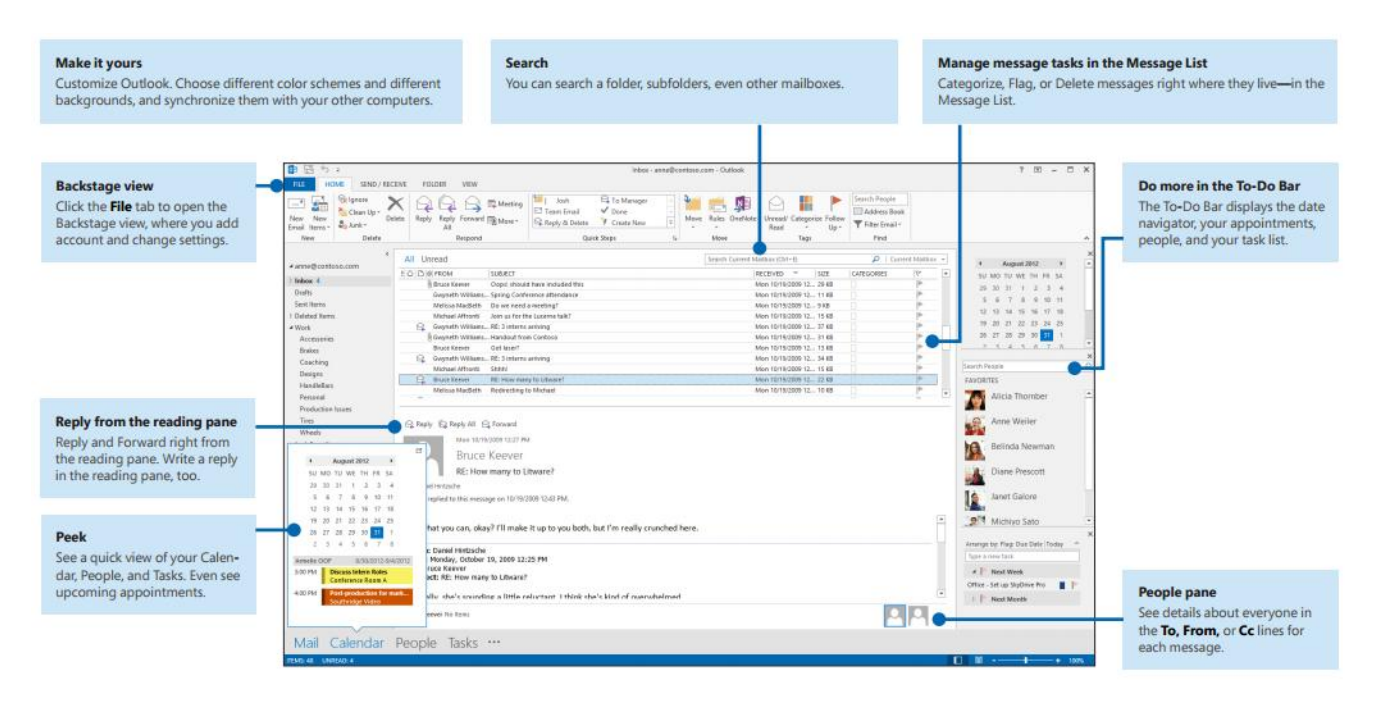

#### <span id="page-1-1"></span>First thing first: Add your account

Before you can send or receive messages, you have to connect your email account. If your company uses Microsoft Exchange, Outlook 2013 will attempt to set up your email account for you. If you use Internet-based email (such as Hotmail, Gmail, or Yahoo!), enter your name, email address, and password to set up your account.

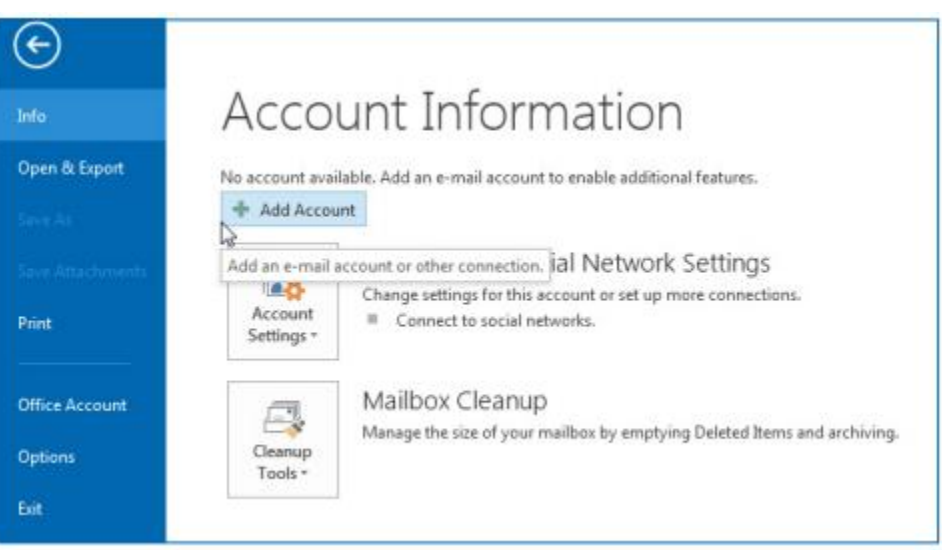

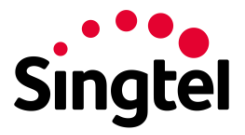

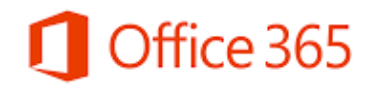

### <span id="page-2-0"></span>Change the Office Theme

We've redesigned Office 2013 to provide a clean, uncluttered experience — like a blank piece of paper. If you want to see the different areas of Outlook more distinctly, you can change the Office Theme. Use your **File > Office Account** settings to change the Office 2013 color scheme for all of your computers, or use the **Outlook Options** to change the color scheme on just this computer. You can choose from White, Light Gray, or Dark Gray.

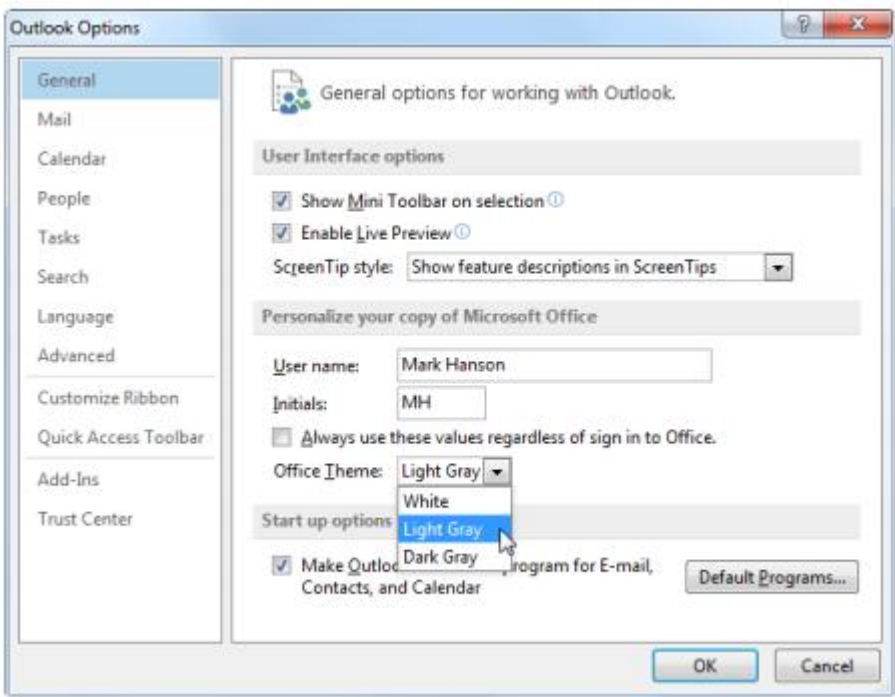

## <span id="page-2-1"></span>Things you might be looking for

Use the list below to find some of the more common tools and commands in Outlook 2013

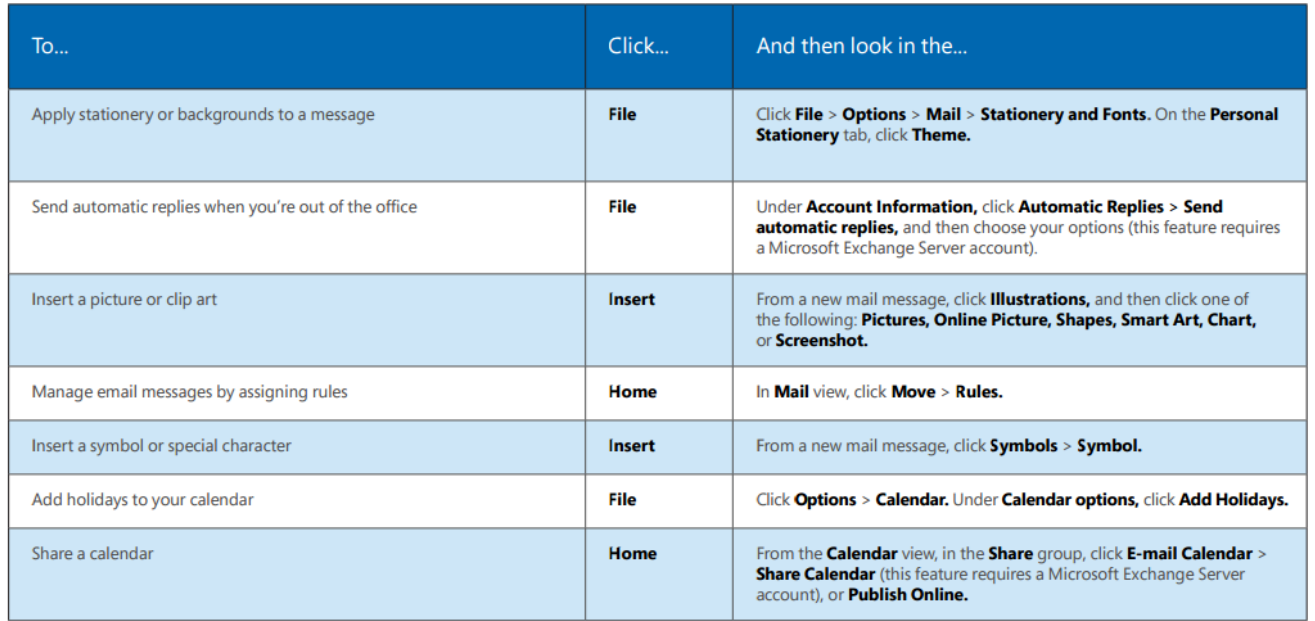

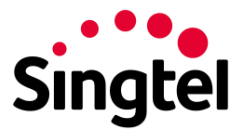

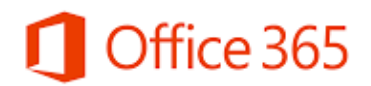

#### <span id="page-3-0"></span>Mail isn't the half of it

Communication is important, but your time is important, too. Outlook 2013 has updated how you manage your time, your people, and your tasks.

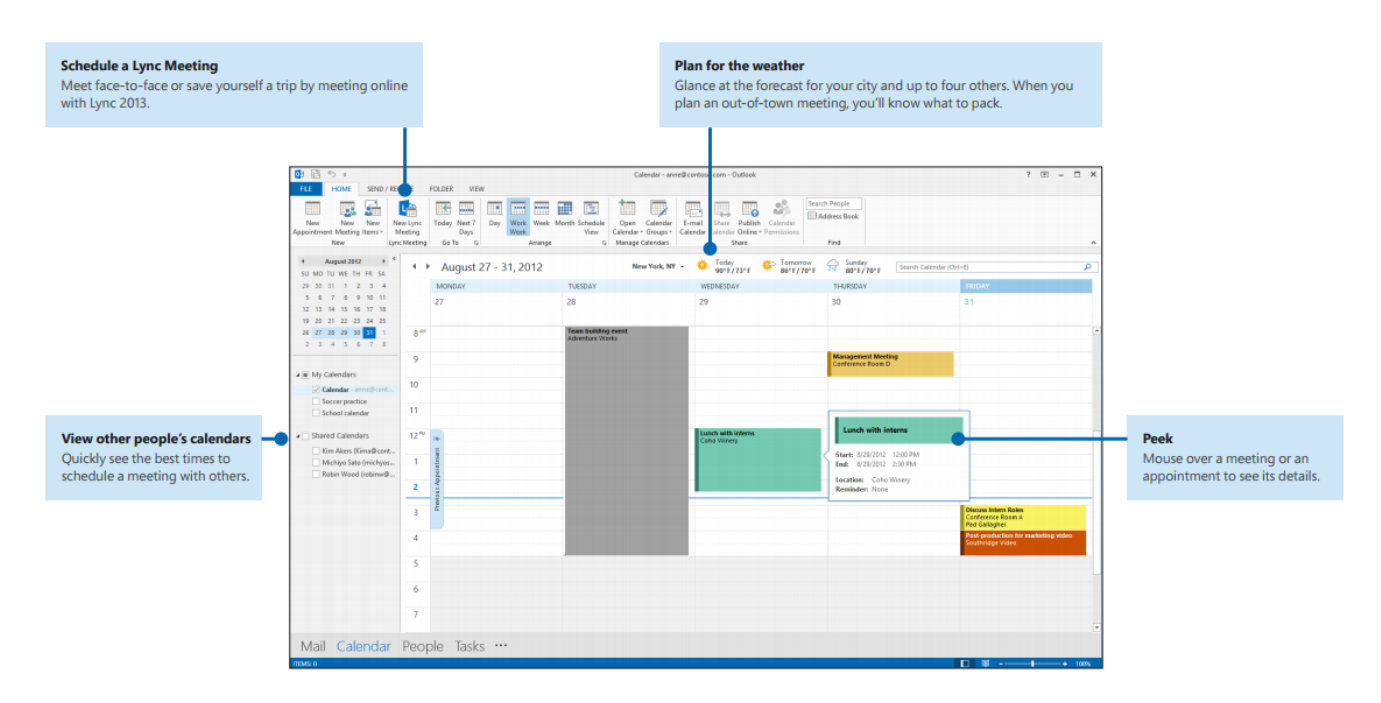

#### <span id="page-3-1"></span>Create an email signature

To create a new email signature, do the following:

- 1. Click **File > Options > Mail**. Under Compose messages, click Signatures.
- 2. In the **E-mail Signature tab**, click **New**, and then type a name for the signature.

3. In the **Edit** signature box, type the text that you want to include in the signature, then use the built-in tools to format it.

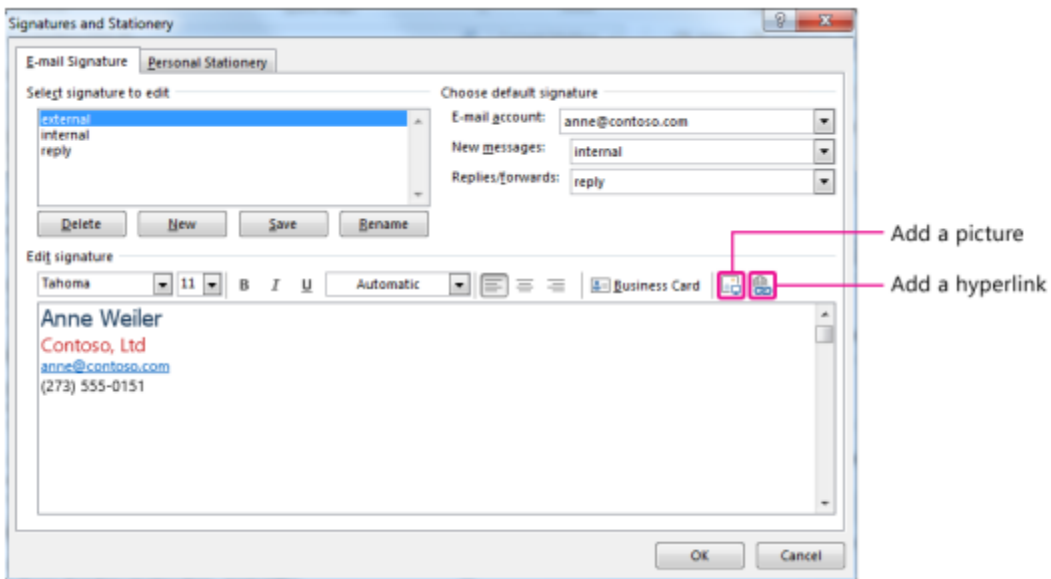

If you've already created a signature, you can copy it from one of your sent messages and then paste it here.

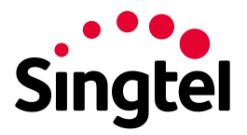

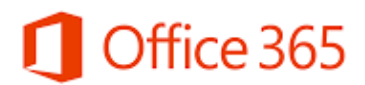

#### <span id="page-4-0"></span>Automatically add a signature to messages

To automatically add a signature to new email messages, do the following:

1. From any view, click **File > Options > Mail**. Under Compose messages, click **Signatures**.

2. Under **Choose default signature**, choose the signature to add to **New Messages**. If you want, choose a different signature for **Replies/forwards**.

3. To manually add a signature to a new message, from a new message, on the **Message** tab, in the **Include** group, click **Signature**, and then click the signature that you want.

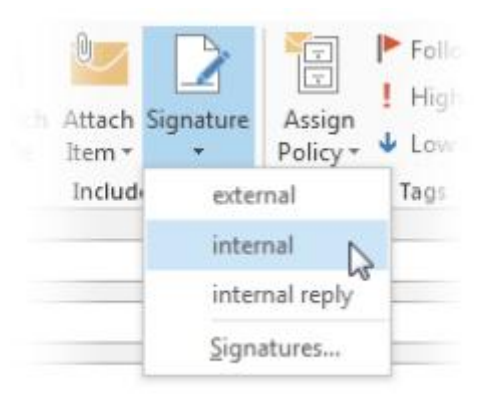